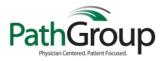

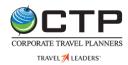

## Online Booking Tool – Booking Travel for Myself

| Step | Task                                                                                                    |
|------|----------------------------------------------------------------------------------------------------|
| 1.   | Log into Concur from the Pathgroup Travel Portal – https://pathgroup-ctp.com/                                                                                                    |
| 2.   | Select the <b>Travel</b> tab at the top of the page.                                                                                                    |
| 3.   | Select a Rule Class – Business Travel or Personal Travel                                                                                                    |
| 4.   | In the Flight Search section, select one of the following options: Round Trip, One Way or Multi-Segment                                                                                                    |
| 5.   | Enter your departure airport in the 'From' section, and your arrival airport in the 'To' section.                                                                                                    |
| 6.   | Enter your <b>Departure</b> and <b>Return</b> dates and select your preferred <b>depart/arrive</b> times.                                                                                                    |
| 0.   | <b>Note</b> : Your search is preset to show all flights within <b>+/- 2</b> hours of your preferred depart/arrive time. You can increase your search results to pull options from a larger time window. The max is <b>+/- 12</b> hours.                                         |
| 7.   | Specify whether you want to <b>Pick-up/Drop-off car at airport</b> or <b>Find a Hotel</b> .                                                                                                    |
|      | <b>Note</b> : For hotels you can find a location near the airport, an address, a specific company, or reference point/zip code.                                                                                                    |
| 8.   | Select Search.                                                                                                    |
| 9.   | Review the Matrix. You can filter your search by airline, number of stops, or both.                                                                                                    |
| 10.  | View your flight options by Fares or by Schedule.                                                                                                    |
| 11.  | Select your Outbound Flight, Return Flight, and Fare preference.                                                                                                    |
| 12.  | If you choose a flight that is out of policy, complete the Travel Policy Violation pop-up.                                                                                                    |
| 13.  | Confirm your 'Traveler Information' is correct and select a Method of Payment.                                                                                                    |
| 14.  | Verify and accept Fare Rules and Restrictions and select Reserve Flight and Continue.                                                                                                    |
| 15.  | Using the Matrix Tool, select the car company and vehicle type that you want to rent.<br>Note: PathGroup's preferred rental companies are National and Enterprise.                                                                                                    |
| 16.  | Select your car by clicking on the price associated with your preferred car.                                                                                                    |
| 17.  | Confirm your 'Traveler Information' is correct and select Reserve Car and Continue.                                                                                                    |
| 18.  | Locate your preferred hotel, select View Rooms, and click the price associated with your preferred room.                                                                                                    |
| 19.  | Review the 'Rate Details and Cancellation Policy' section. Check the box next to 'I agree to the above rate rules, restrictions, and cancellation policy.'                                                                                                    |
| 20.  | Select Reserve Hotel and Continue.                                                                                                    |
| 21.  | Review the Travel Details and select Next.                                                                                                    |
| 22.  | <b>Trip Booking Information</b> – Name your trip for your Trip Library. If there is an unused ticket to apply select yes, if not, select no. Select <b>Next</b> .                                                                                                    |
| 23.  | Trip Confirmation - You must select Purchase Ticket to book your Air, Car, Hotel Reservation                                                                                                    |
| 24.  | <b>Finished-</b> You now have your Agency Record Locator. Your Itinerary will be emailed to you. Once it has been ticketed you will receive a second email confirming your ticketed reservation. Select <b>Return to Travel Center</b> – Your Trip is now in your Trip Library. |